## **「AIA Connect/友聯繫」 使用指南**

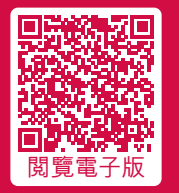

AIA**企業業務 您的退休金及團體保險夥伴**

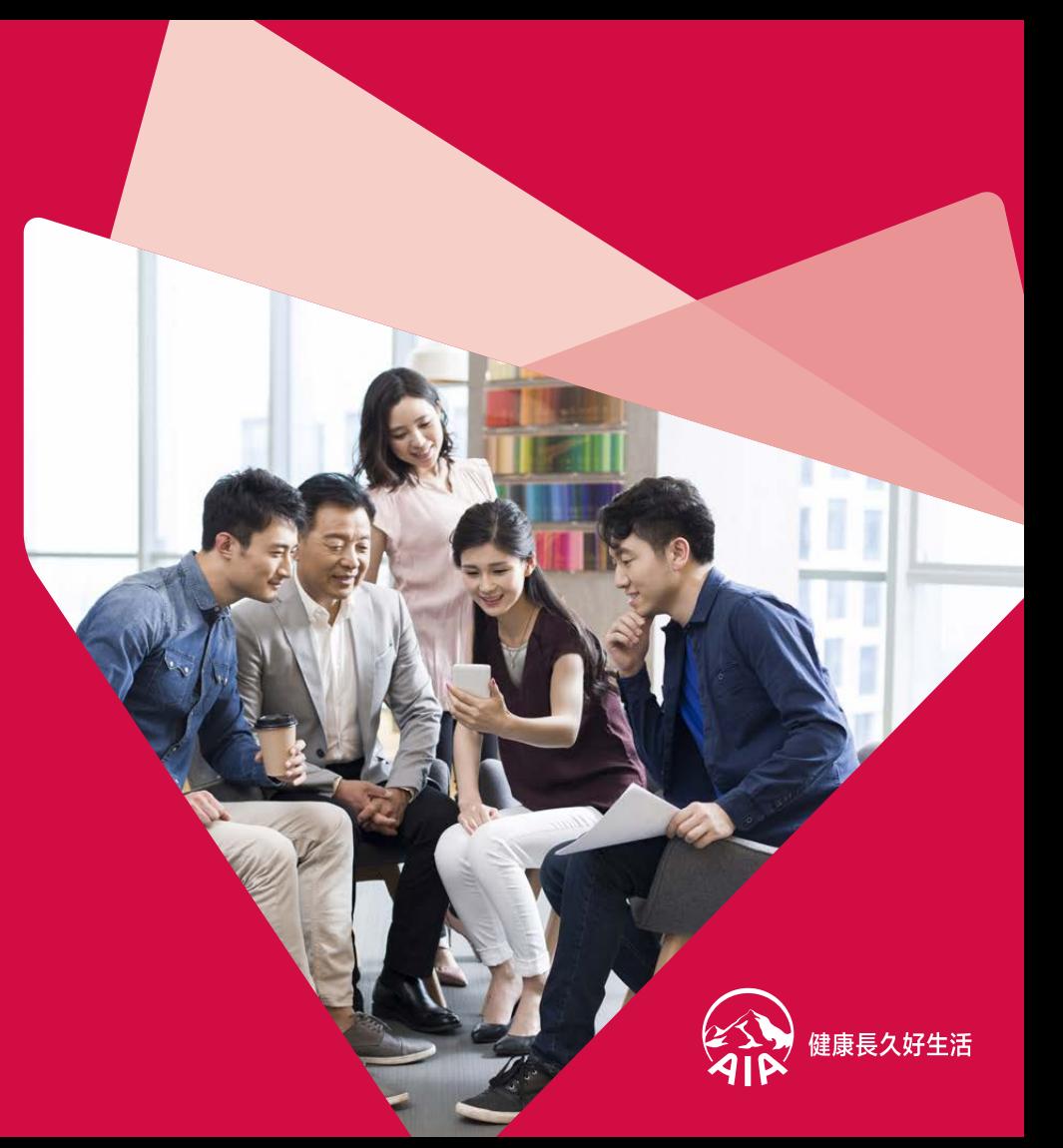

# **「**AIA Connect/**友聯繫」**

**「AIA Connect/友聯繫」讓您一站式管理團體保險、個人保險、 強積金/公積金/澳門退休金及「AIA Vitality 健康程式」,隨時 隨地輕鬆查閱保單資料、處理理賠事宜及掌握重要資訊。** 

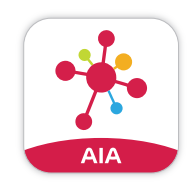

於App Store或Google Play搜尋 「AIA Connect」或 「友聯繫」

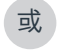

掃描以下二維碼:

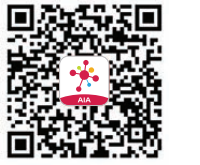

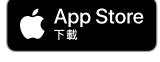

Google Pla

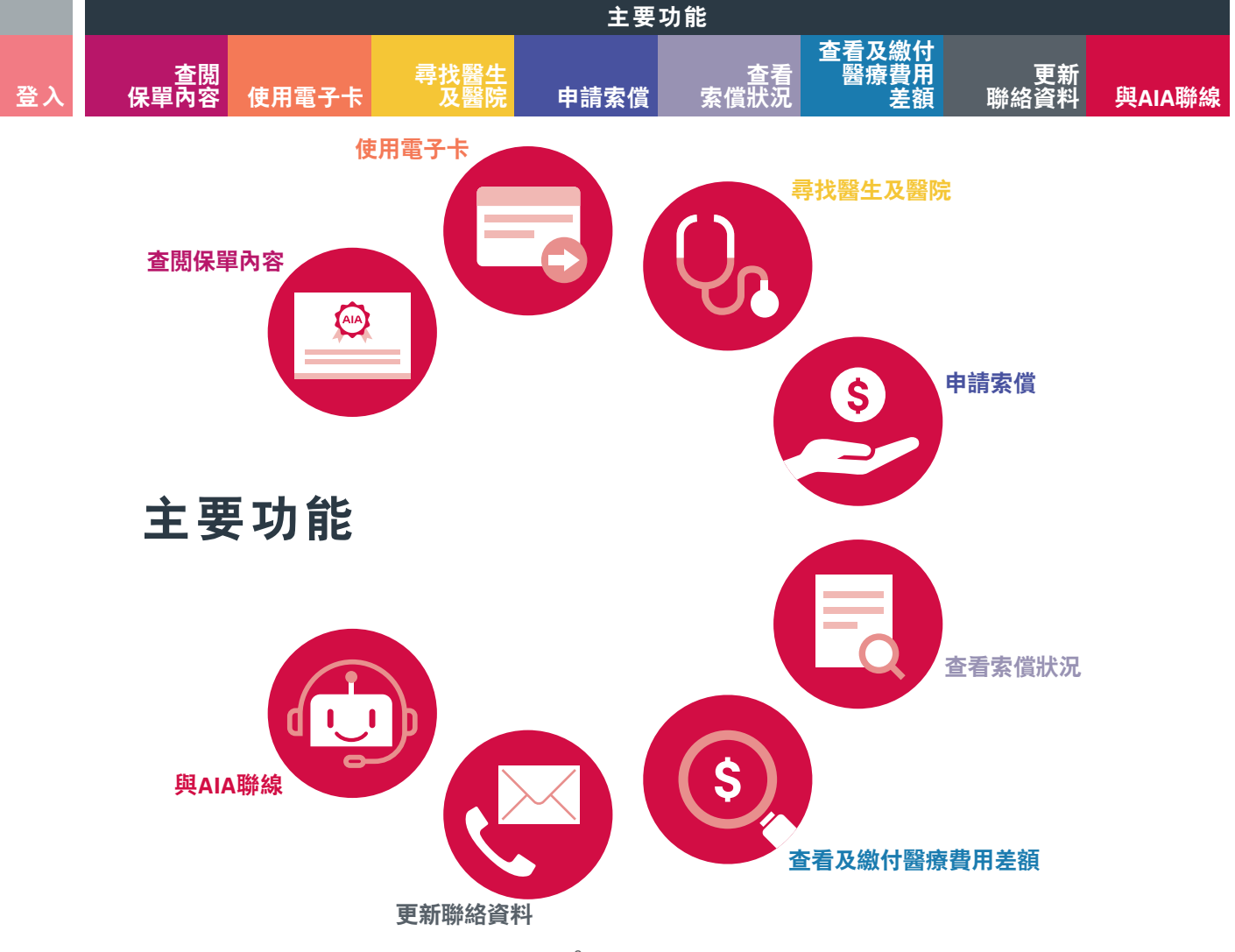

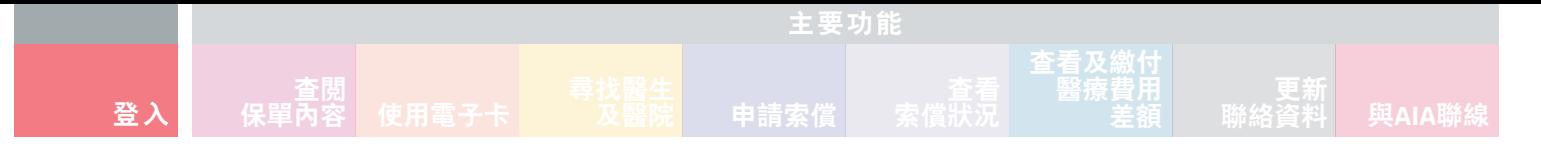

**登入**

#### **現有用戶:**

#### **1**

於登入頁面點選「登入」,輸入「AIA EASY LOGIN」 用戶名稱及密碼,再按「登入」

## $2 \rightarrow 3$

點選方框以接受條款及 點選「核實」以確認或更新您的手機號碼或電郵 細則,然後點選「同意」 地址(如適用),然後點選「確認」

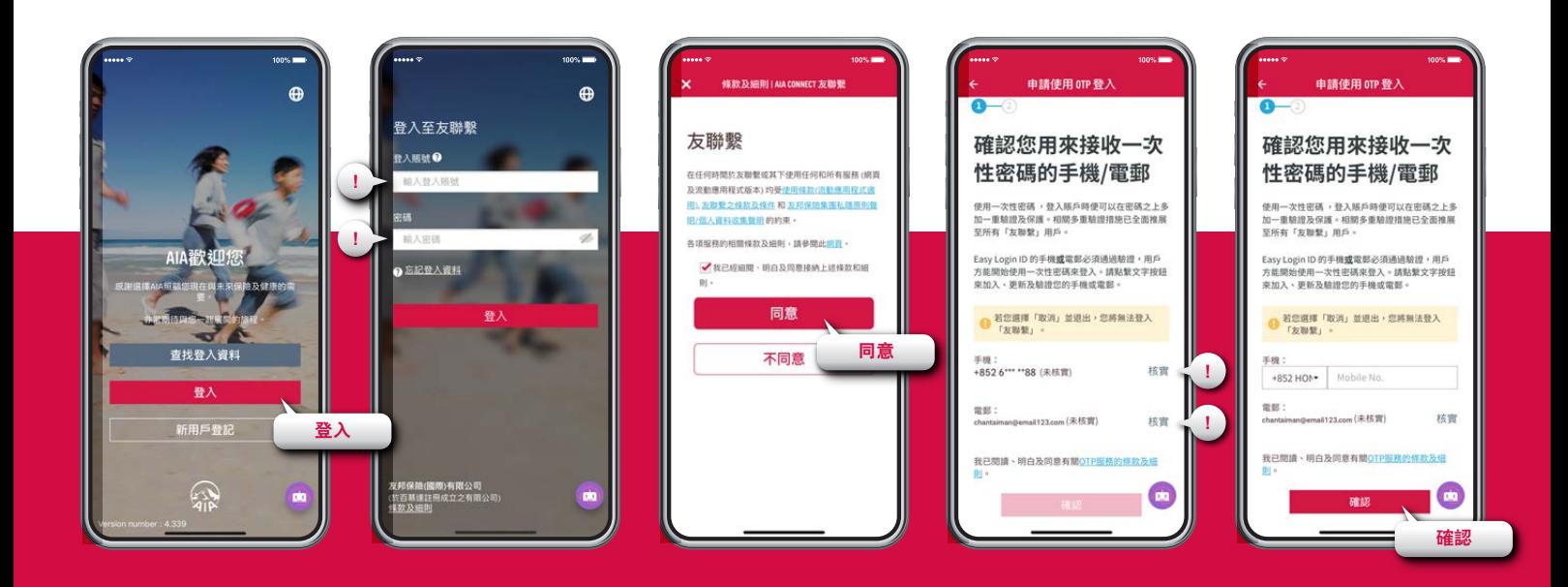

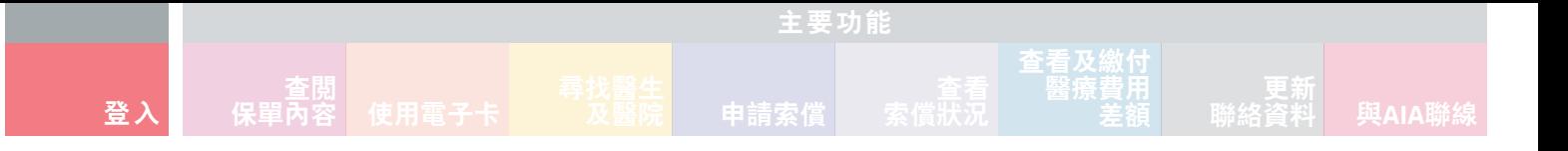

#### **4**

輸入您的「AIA EASY LOGIN」密碼,然後 點選「驗證」

輸入發送至您手機或電郵 的「一次性密碼」(OTP), 然後點選「提交」

## $5\rightarrow$  **6**  $\rightarrow$  **7**

申請一次性密碼登入 的手續已完成, 點選「重新登入」以 登入賬戶

### 於登入頁面以「AIA EASY LOGIN」用戶名稱 及密碼登入

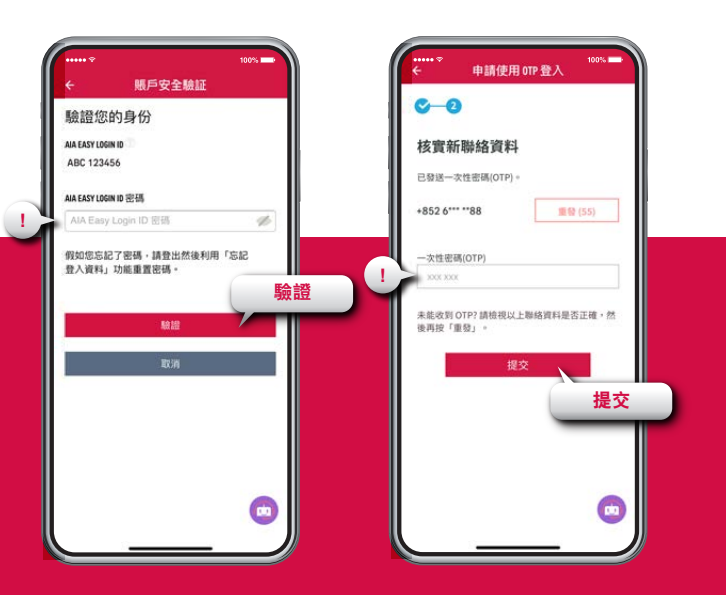

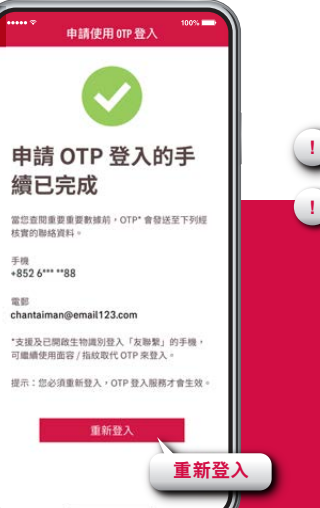

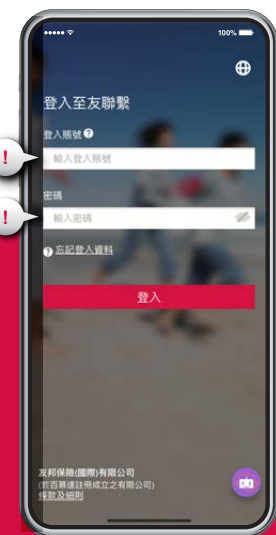

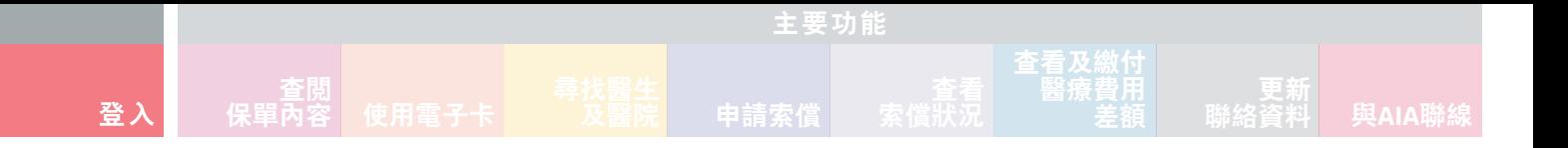

#### **8 9**

選擇以手機或電郵 接收「一次性密碼」, 然後點選「確認」

點選「發送OTP」,一個「一次性密碼」將發送到您的手機 或電郵。輸入「一次性密碼」以登入賬戶

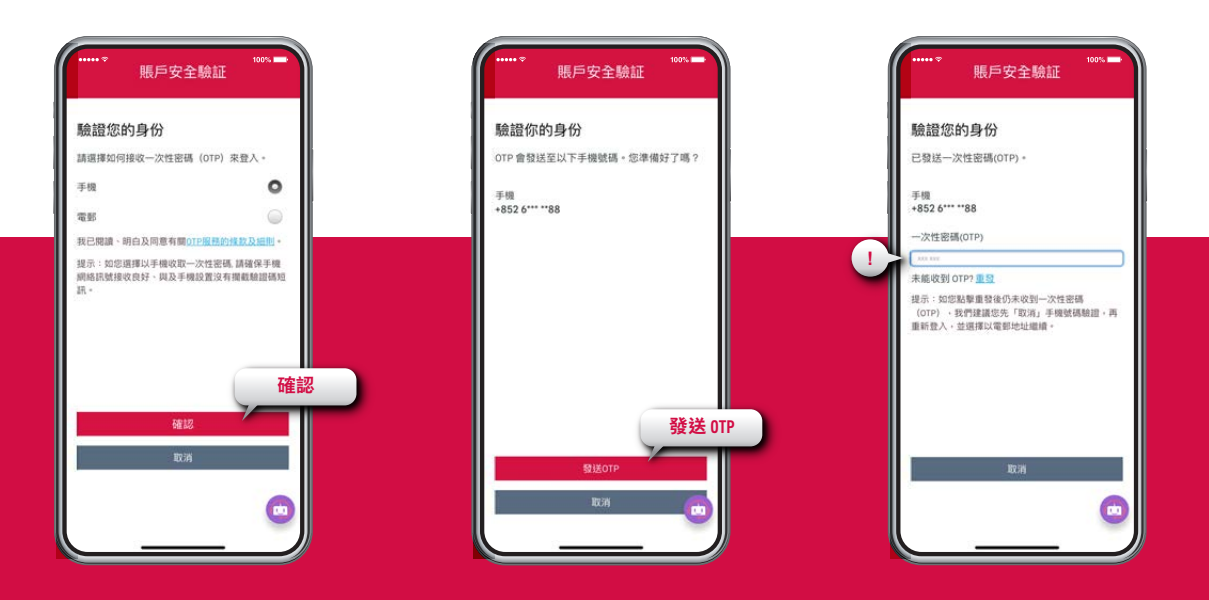

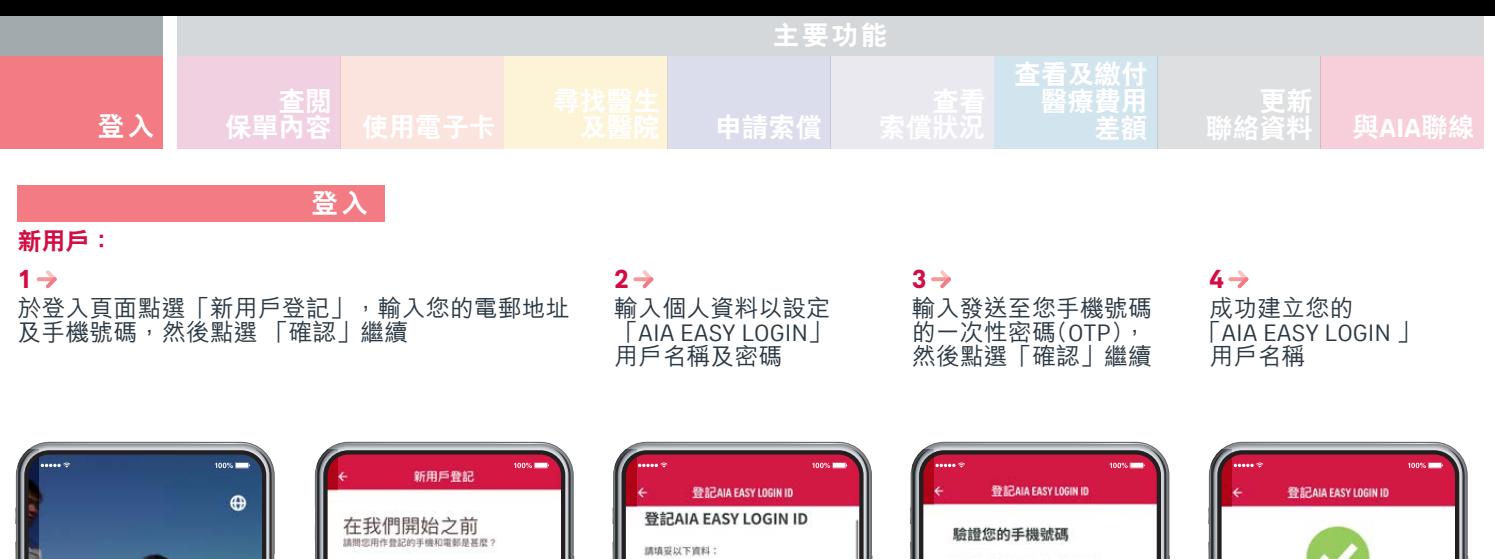

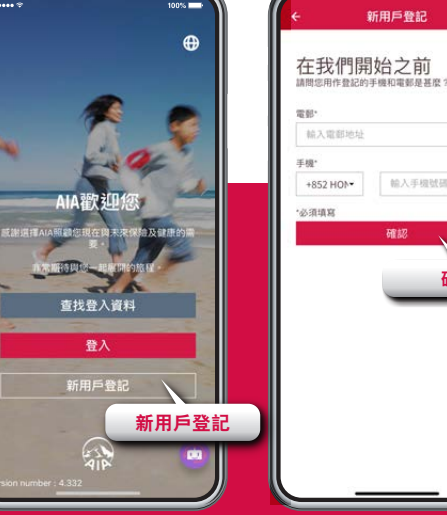

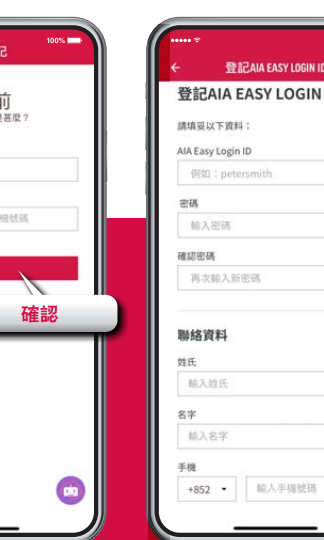

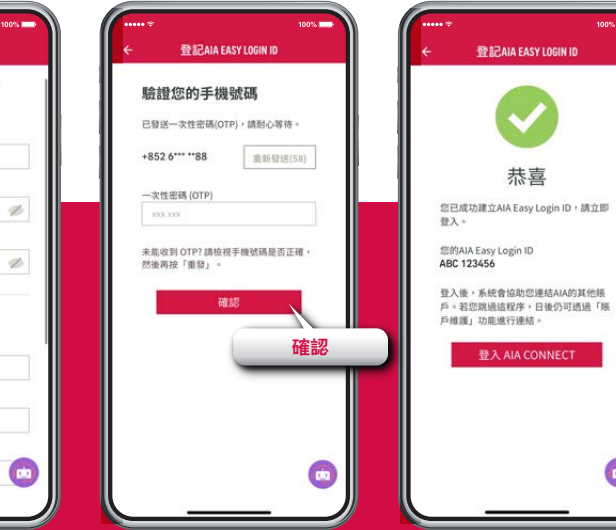

**CO** 

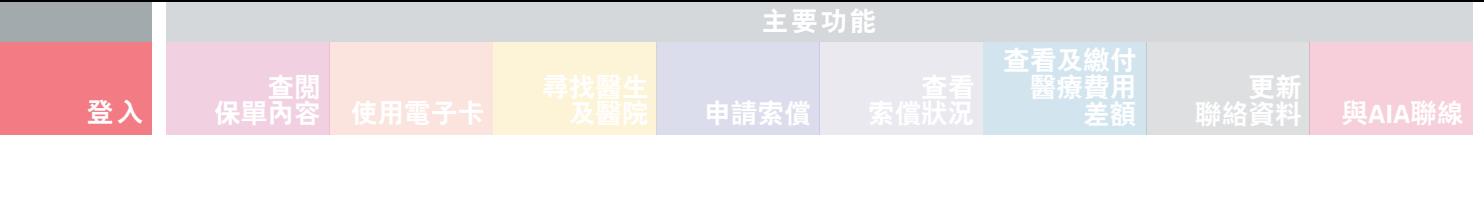

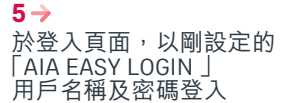

#### 選擇以手機或電郵 接收「一次性密碼」, 然後點選「確認」  $6 \rightarrow$  7

點選方框以接受條款及 細則,然後點選「同意」 **8** 點選「發送OTP」,一個「一次性密碼」將發送到您 的手機或電郵。輸入「一次性密碼」以登入賬戶

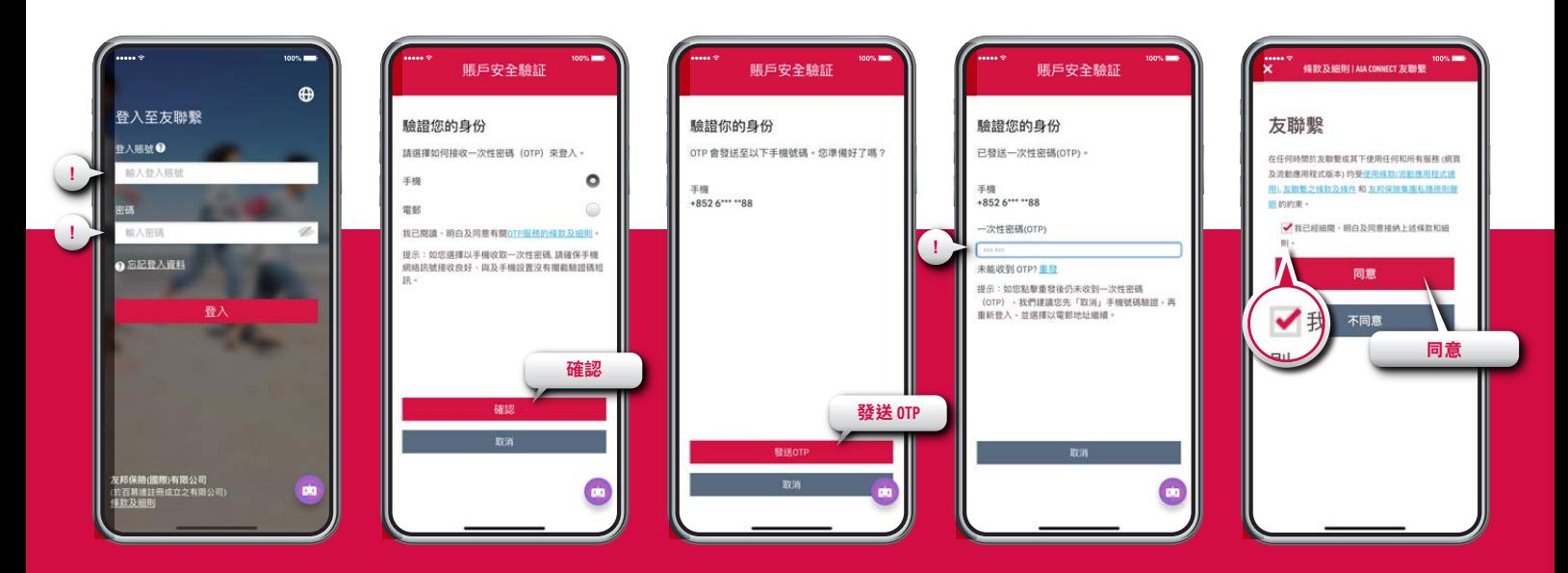

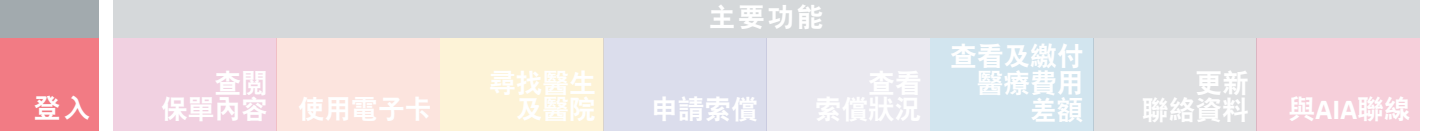

點選「開始」以繼續 **9**

點選 「團體保險成員賬戶」  $10 \rightarrow$ 

點選「否」以繼續  $11 \rightarrow$ 

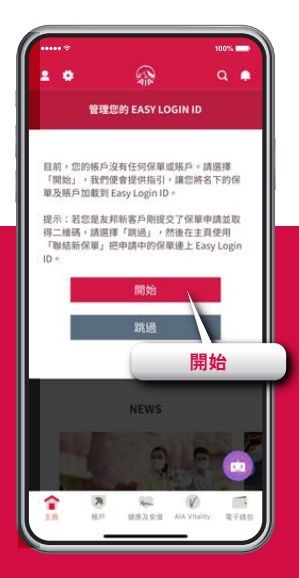

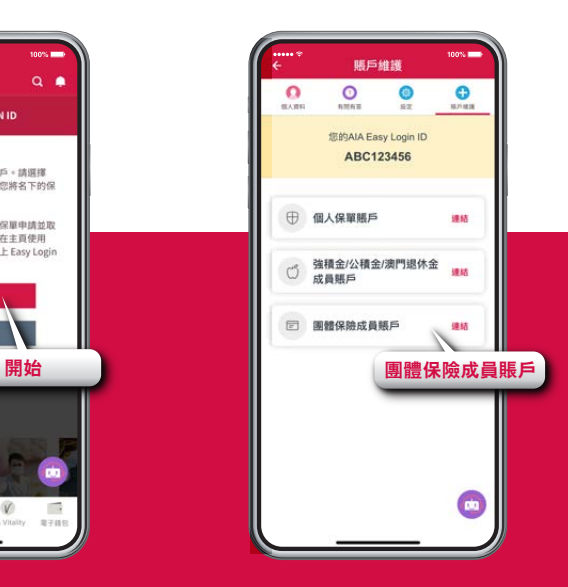

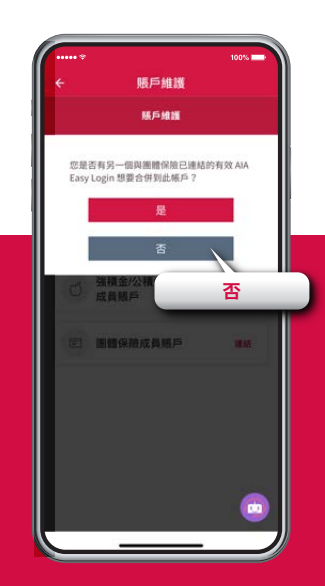

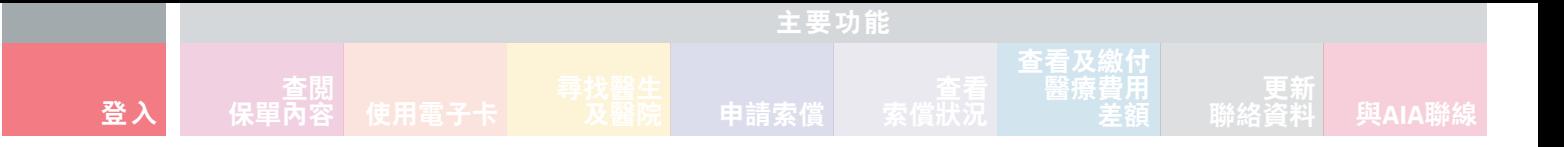

#### $12 \rightarrow$

輸入所需資料以連結您的「團體保險成員賬戶」。按「提交」,再按「確認」以確認 個人資料收集聲明等詳情

#### 您已成功連結您的 「團體保險成員賬戶」及 「AIA EASY LOGIN」 用戶名稱 **13**

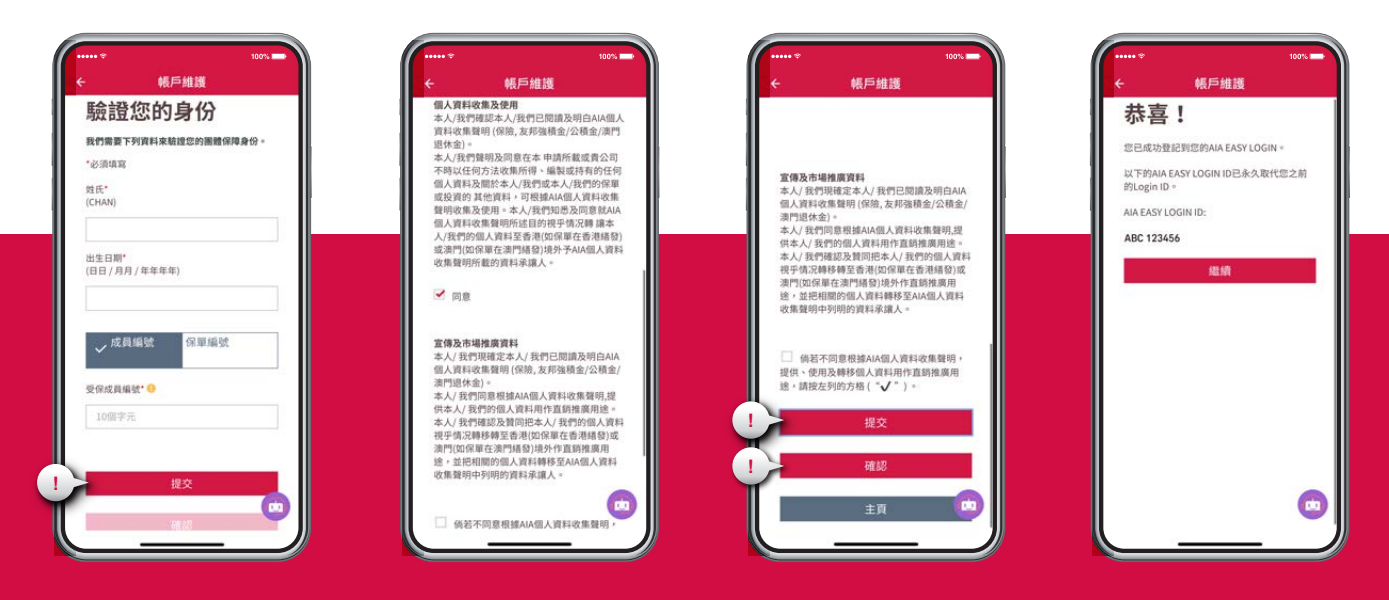

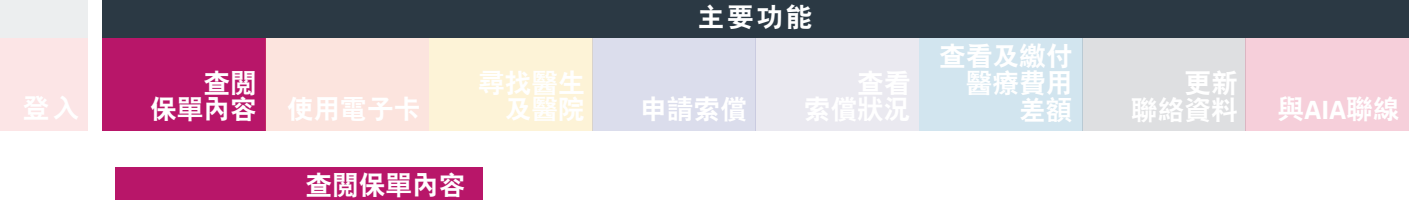

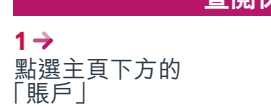

 $2 \rightarrow$ 點選團體保險賬戶

 $3<sub>o</sub>$ ,<br>點選「保障內容」以<br>查閲您的保障內容

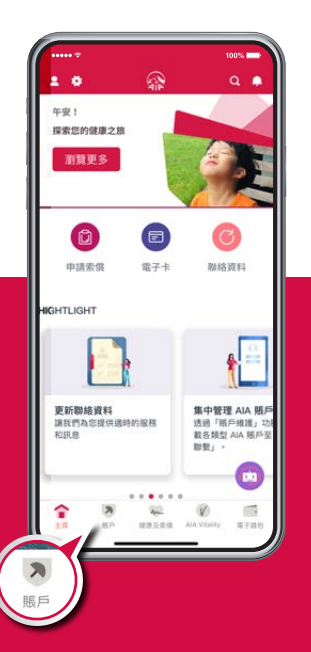

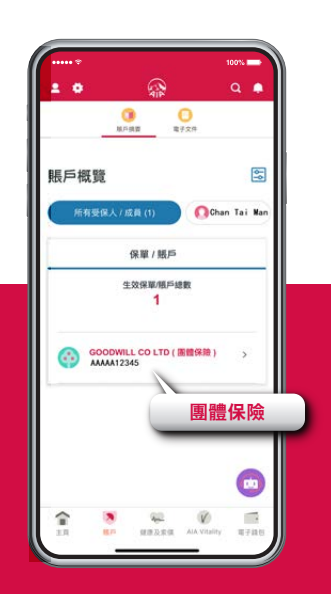

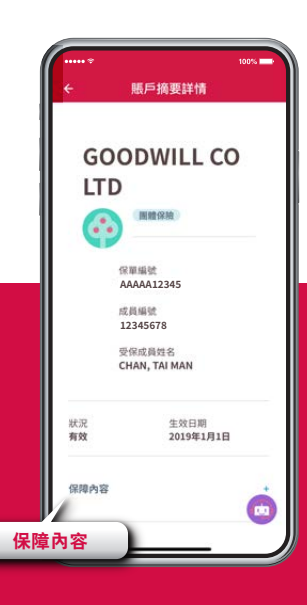

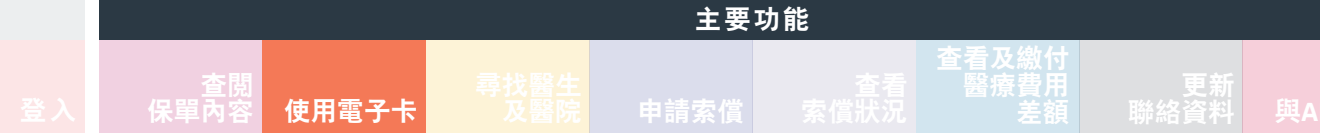

#### **使用電子卡**

#### **1**

於指定網絡診所/私家醫院/ 化驗室進行登記時,點選 主頁左上方頭像

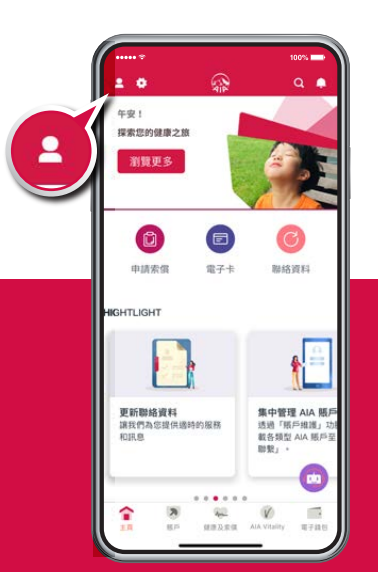

#### $2 \rightarrow$

然後點選您或您家人(如適用)<br>的「電子卡」 的「電子卡」 備註:如果您的醫療計劃包括內地 住院免按金服務,電子卡將 **顯示「 Medpass I** 

#### 點選「與醫院/化驗室分享 電子卡」  $3 \rightarrow$

#### 選擇「門診或住院」和「醫院/ 化驗室」,然後點選「發送電子卡 至醫院/化驗室」或「發出二維碼 進行掃描」\*以完成登記 **4**

\* 只適用於聖保祿醫院及聖德肋撒醫院

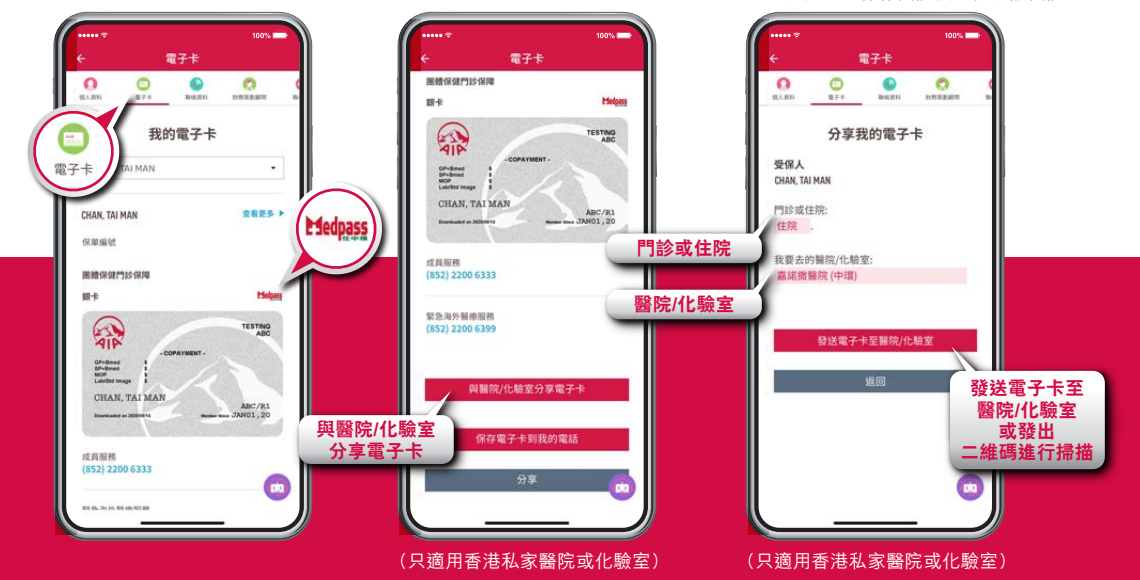

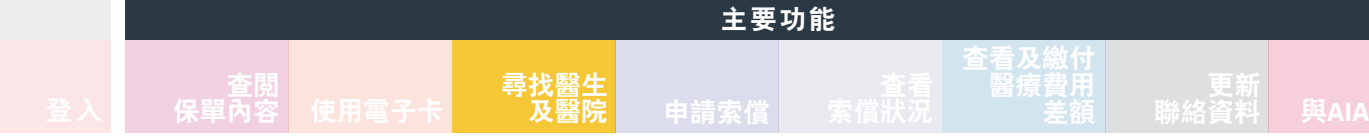

### **尋找醫生及醫院**

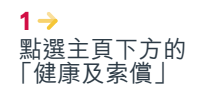

#### 點選「醫生及醫院」,選擇受保人及醫療網絡, 然後點選「搜尋所在位置附近」,或選擇地區, 然後點選「搜尋」以搜尋其他地區的醫生及醫院 **2**

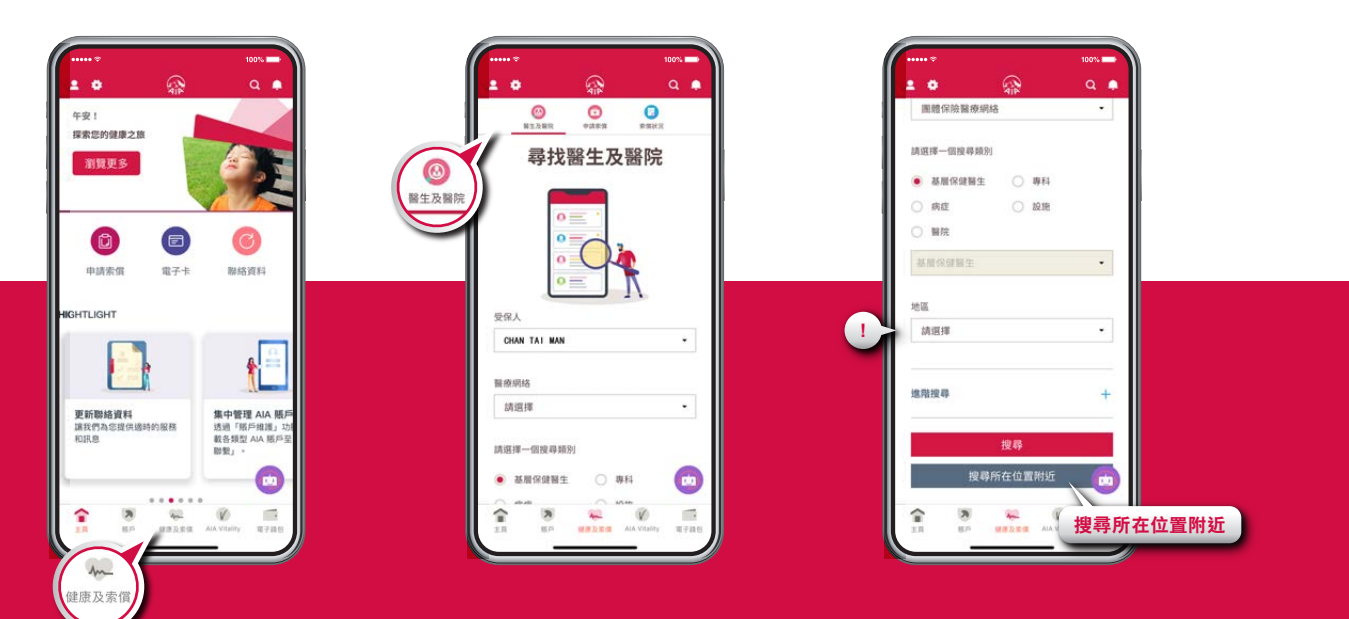

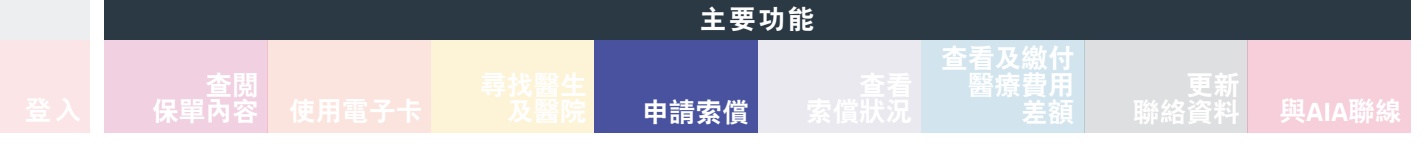

#### **申請索償**

**1**

點選主頁下方的「健康及索償」,然後點選「申請索償」,再按指示輸入基本索償資料

點選「上載」,再按指示上載 索償文件(如收據及其他相關 文件),核對資料後點選「遞 交」 **2**

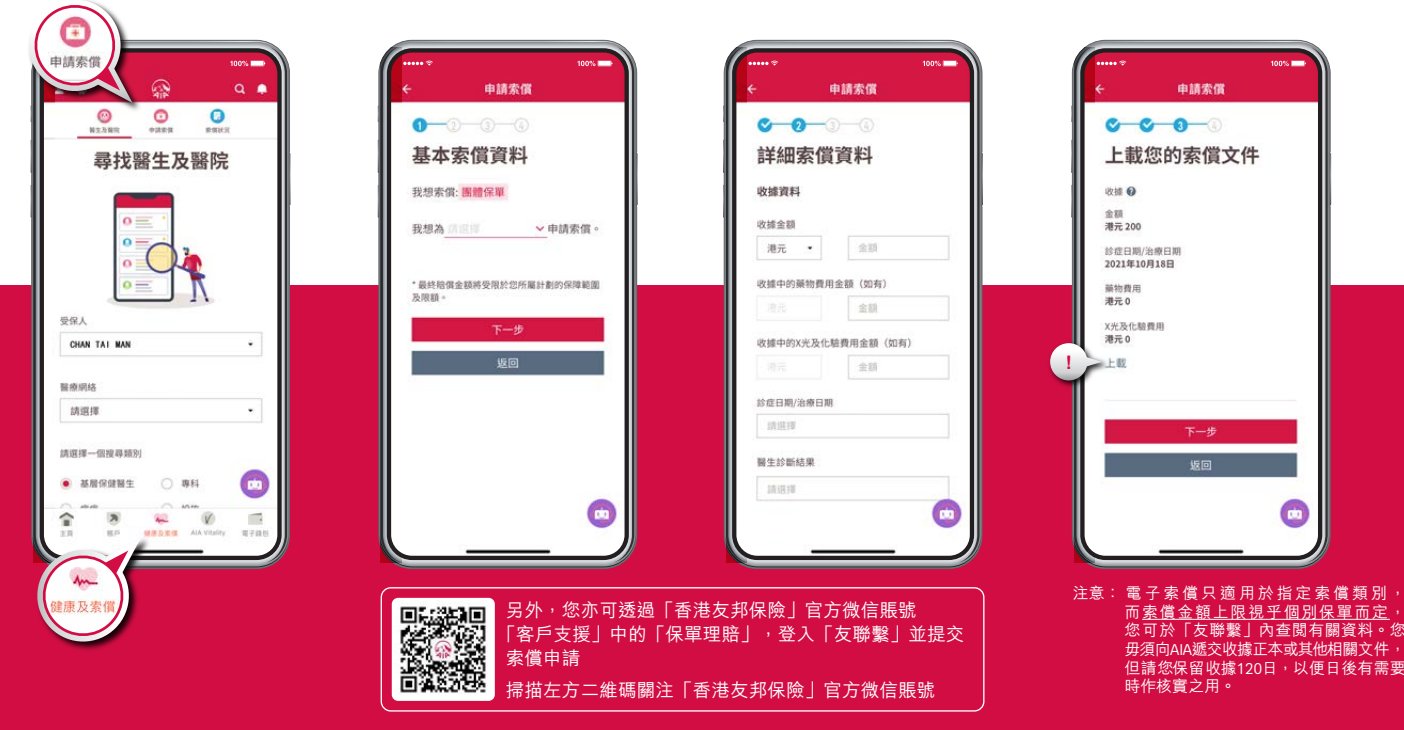

#### **图 查閲**<br>保單內容 **保單內容 檢視電子卡 及醫院 申請索償 查看 索償狀況 查看及繳付 醫療費用 差額 主要功能**

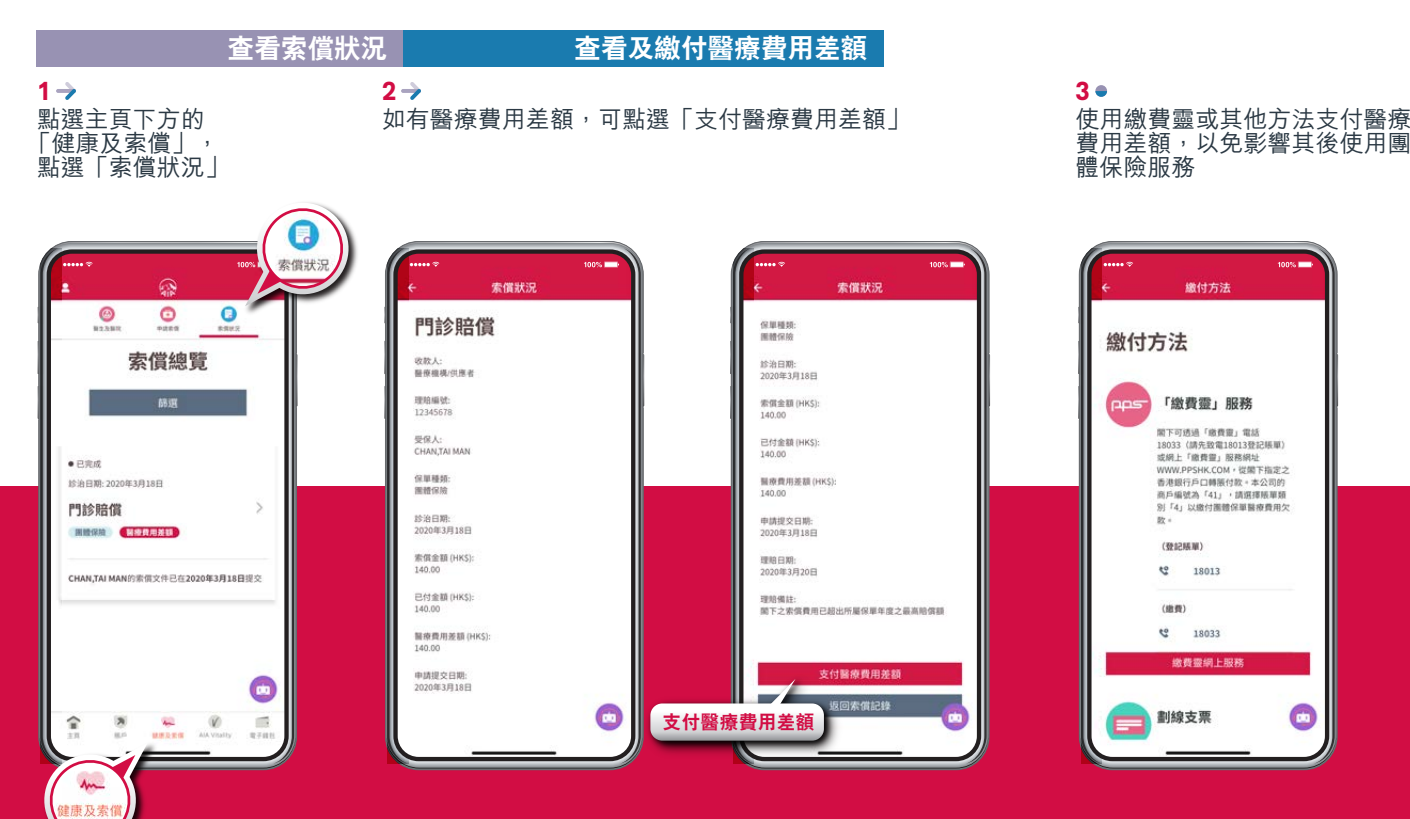

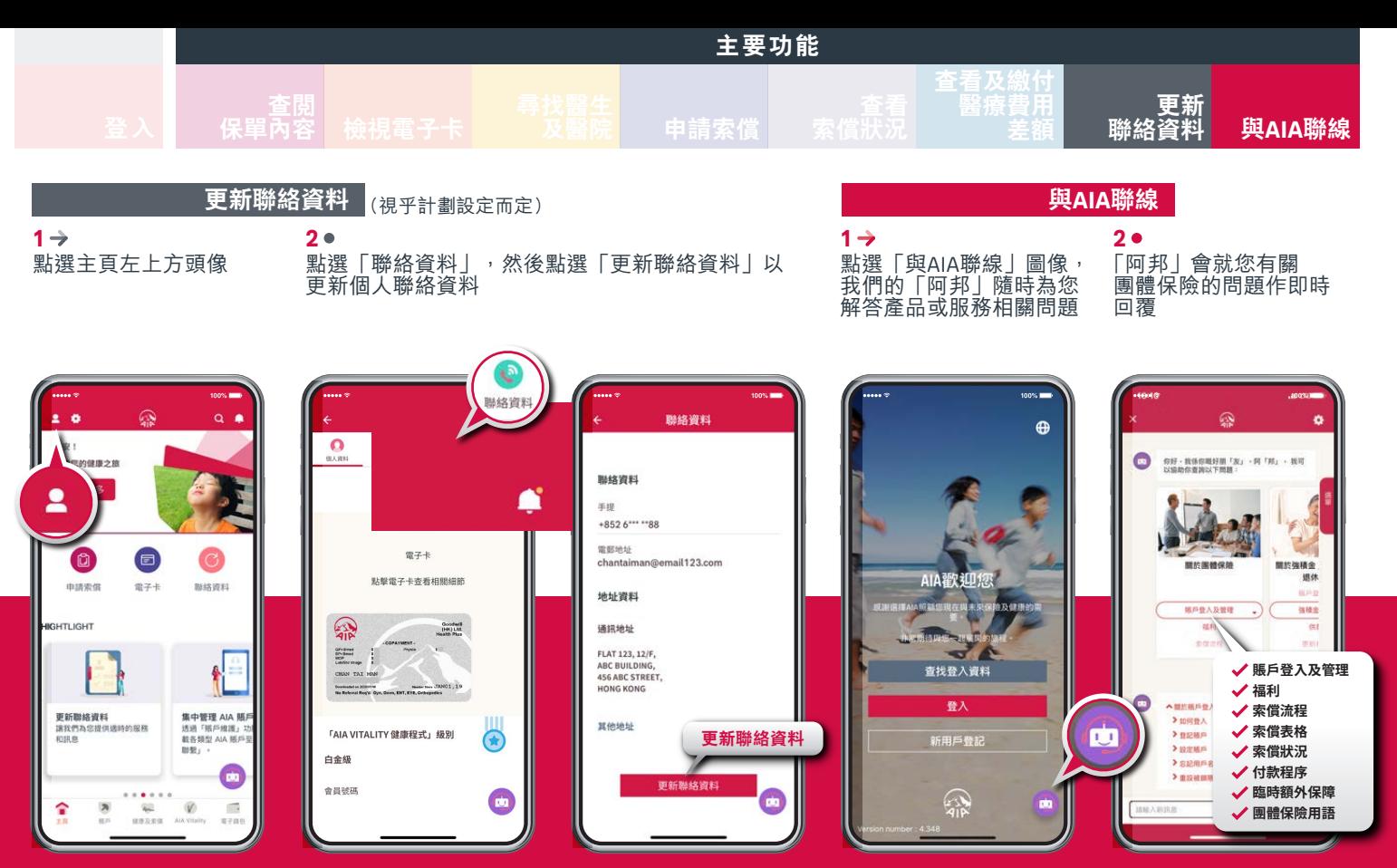

「AIA」或「我們」是指友邦保險(國際)有限公司(於百慕達註冊成立之有限公司)。

如有查詢,歡迎與我們聯絡

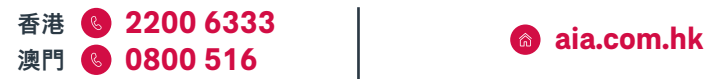

**@** hk.eb.enquiry@aia.com